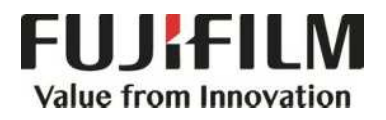

# **Quick Reference Notes - FAX**

# 簡易操作 - 傳真

ApeosPort ® C7070 / C6570 / C5570 / C4570 / C3570 / C3070

# **CONTENTS** 目錄

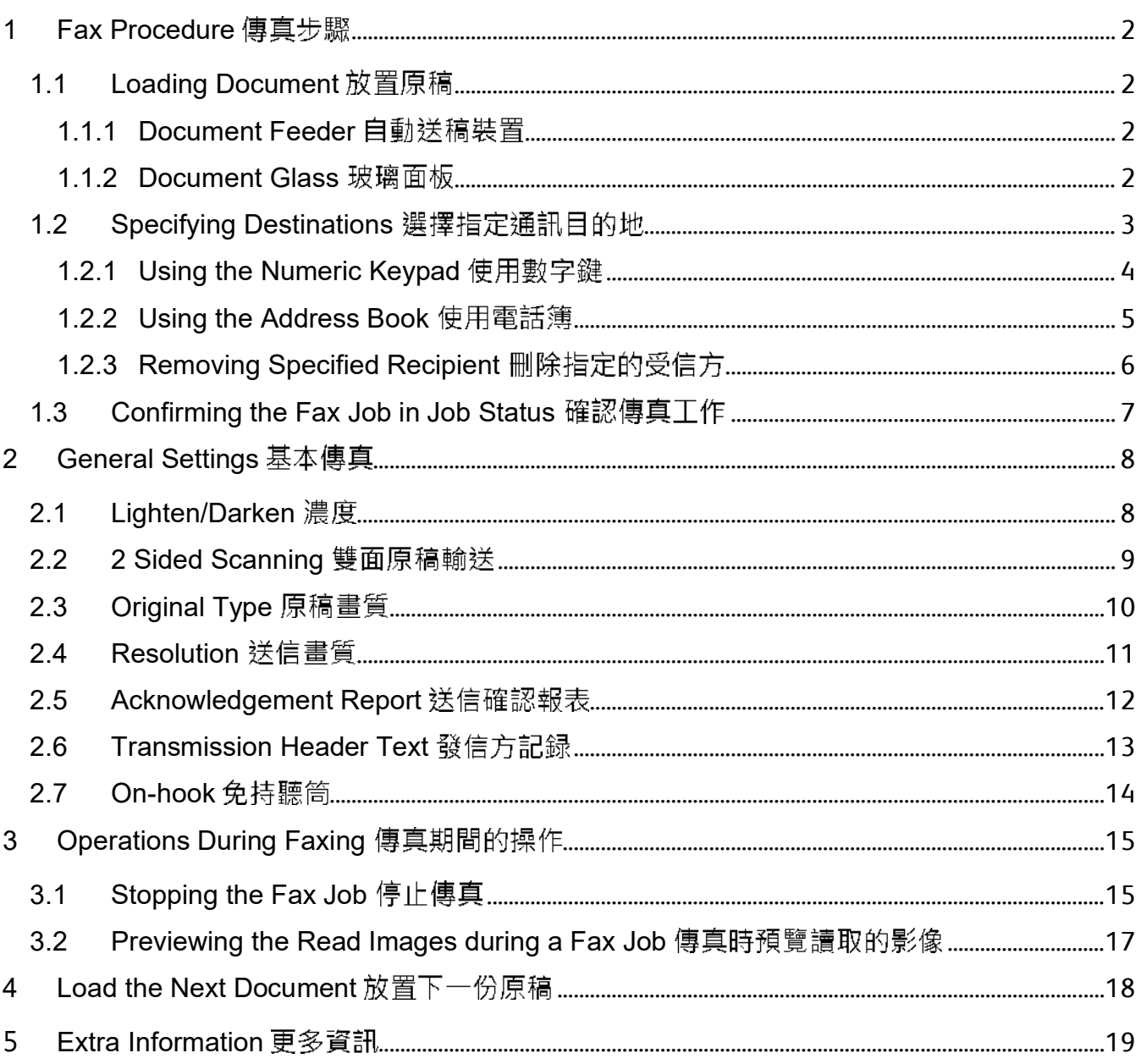

## FAX PROCEDURE 傳真步驟

1

## 1.1 LOADING DOCUMENT 放置原稿

#### 1.1.1 Document Feeder 自動送稿裝置

Remove any paper clips and staples before loading a document.

1. Load the document face up (when the document is 2- sided, place the front side up) in the center of the document feeder.

ABC

2. Adjust the document guides to match the size of the document loaded. Raise the document stopper.

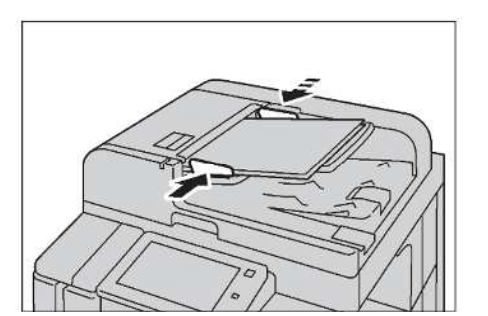

#### 1.1.2 Document Glass 玻璃面板

- 1. Open the document cover. <br>
1. 開啟原稿外蓋。
- 2. Load the document face down, and align it against the top left corner of the document glass. Close the document cover.

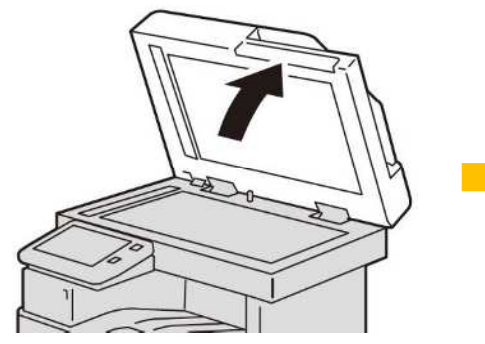

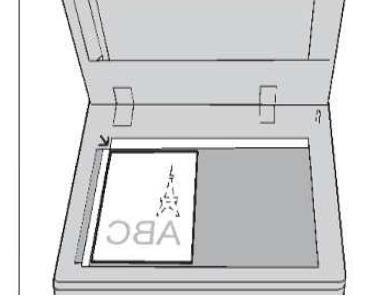

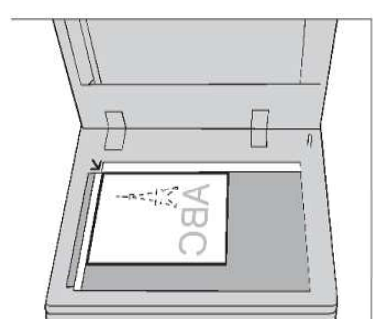

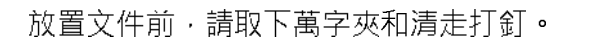

1. 將文件正面朝上 (若是雙面文件, 將正面朝 上)放置在送稿裝置的中央。

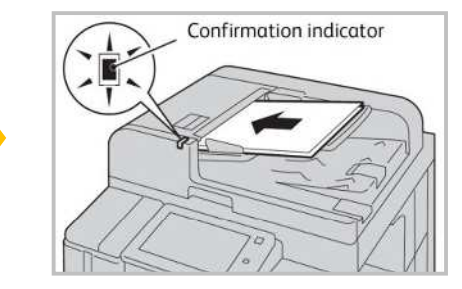

2. 調整原稿調整桿至符合紙張尺寸, 抬起擋紙器 ·

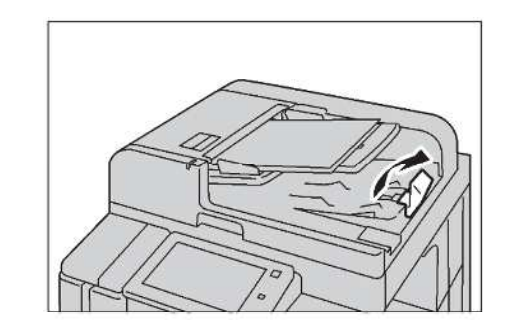

- 
- 2. 將文件的正面朝下, 對準玻璃面板的左上角放 置並關閉原稿外蓋。

⊲<br>ABC

### 1.2 SPECIFYING DESTINATIONS 選擇指定通訊目的地

1. Press the Home button. <br>
1. 按一下首頁按鈕。

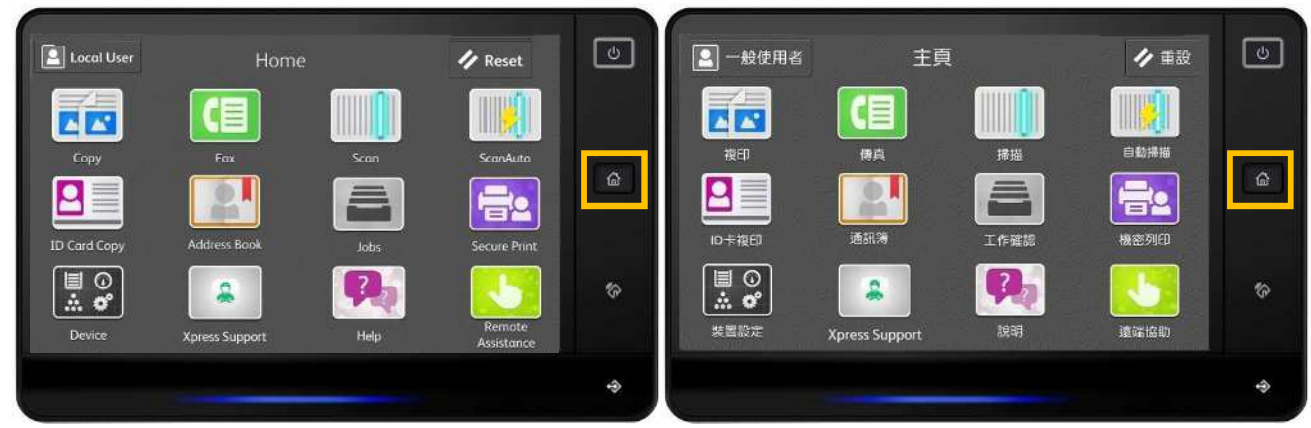

#### 2. Select [Fax]. 2. Select [Fax].

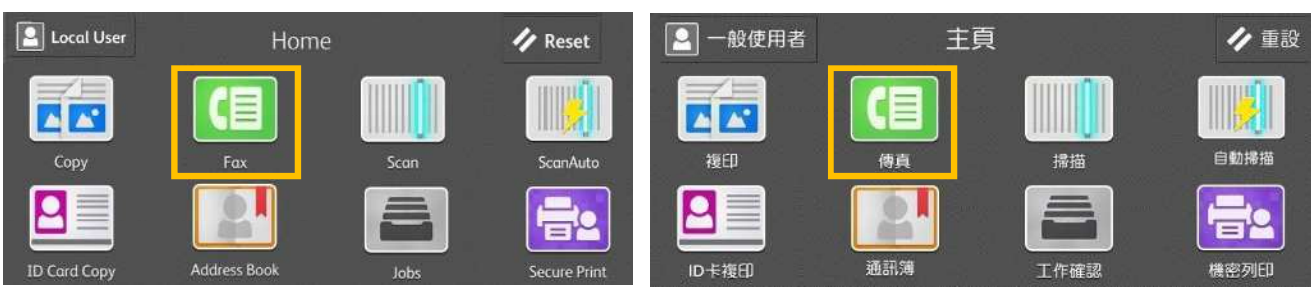

## 1.2.1 Using the Numeric Keypad 使用數字鍵

1. Select [Enter Fax Number]. 1. 選擇【請輸入收件人。】。

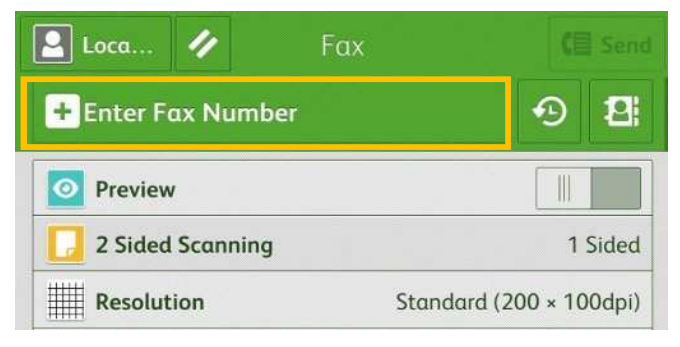

#### 2. You can specify recipients using keyboard input.  $2. H$ 數字鍵輸入傳真號碼。

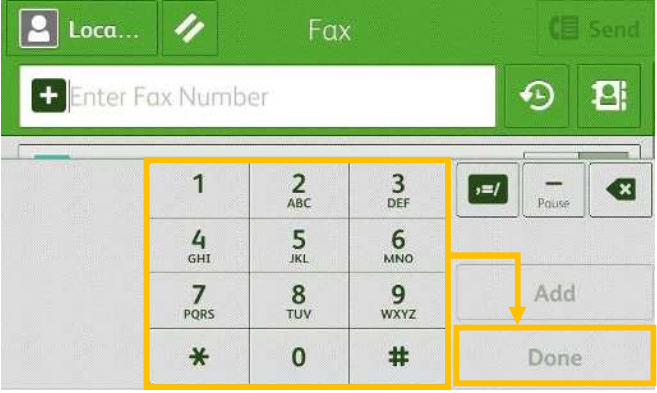

- 3. If you enter an incorrect number, press the **d** button and re-enter the correct value.
- 4. To specify multiple recipients, select [Add] on the touch screen after each entry.
- 5. Select [Done] and then [Send] to start the fax job.

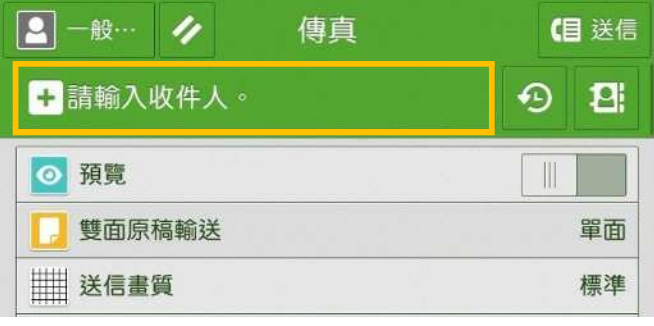

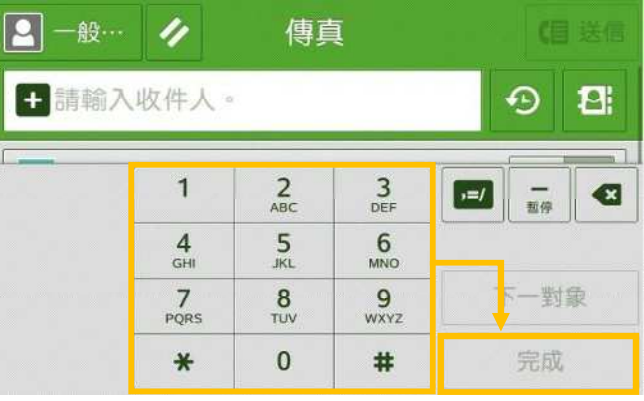

- 3. 如果輸入數值錯誤, 按 · 鍵並輸入正確數值。
- 4. 若要輸入多個傳真號碼, 請在顯示幕上選 擇【下一對象】。
- 5. 按【完成】 · 然後按【送信】開始傳真工

作。

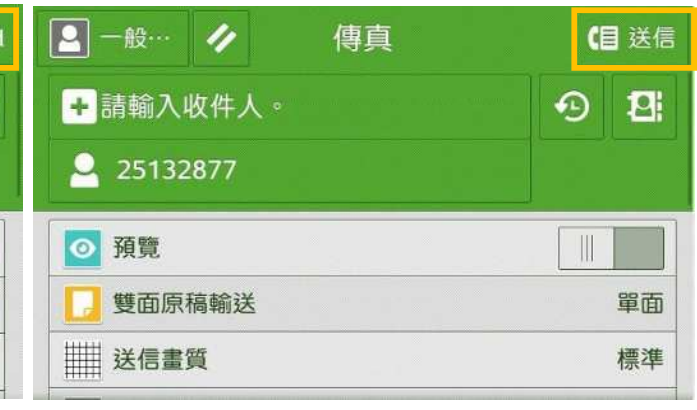

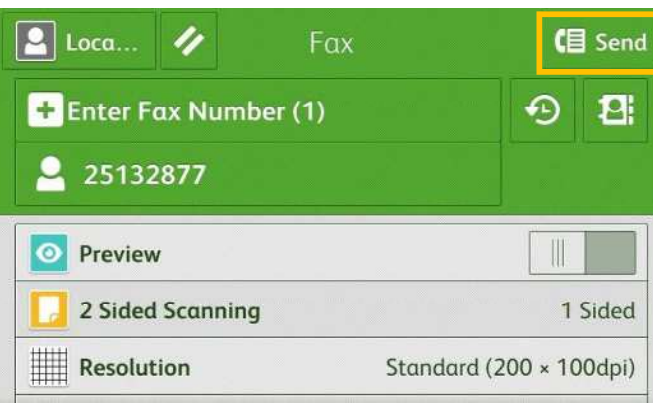

### 1.2.2 Using the Address Book 使用電話簿

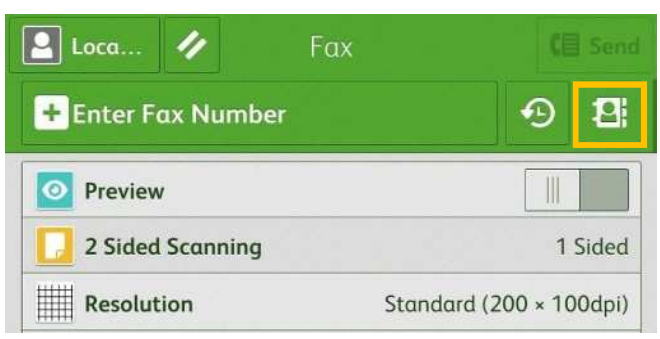

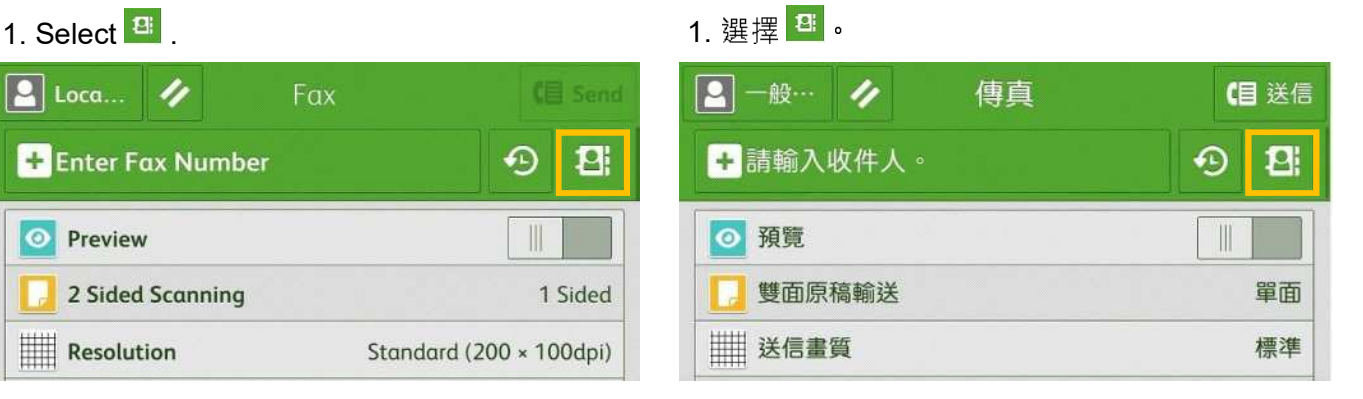

#### 2. Select the recipient numbers from

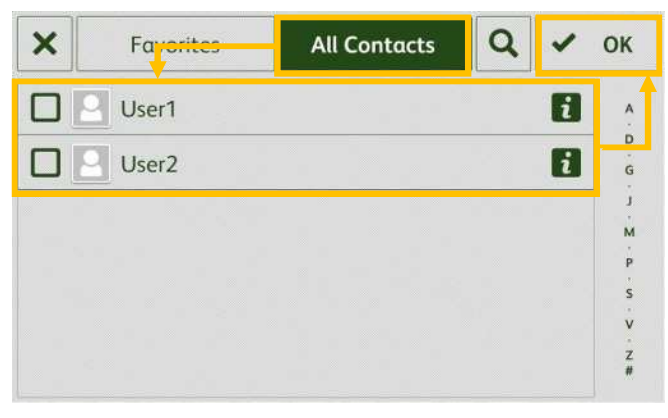

[All Contacts].Press [OK].

#### $\mathbf Q$ 我的最恶 全部  $\boldsymbol{\mathsf{x}}$  $\checkmark$ User1  $\overline{\mathbf{H}}$ П П User<sub>2</sub>  $\vert i \vert$

OK

 $\frac{1}{2}$ 

 $\bar{q}_i$ 

 $A\overline{Z}$ #

2. 按【全部】,選擇傳真號碼, 然後按

#### Note:

#### You can select multiple numbers at Step 2. 2

3. Press [Send] to start the fax job.  $\qquad 3.$  按【送信】開始傳真工作。

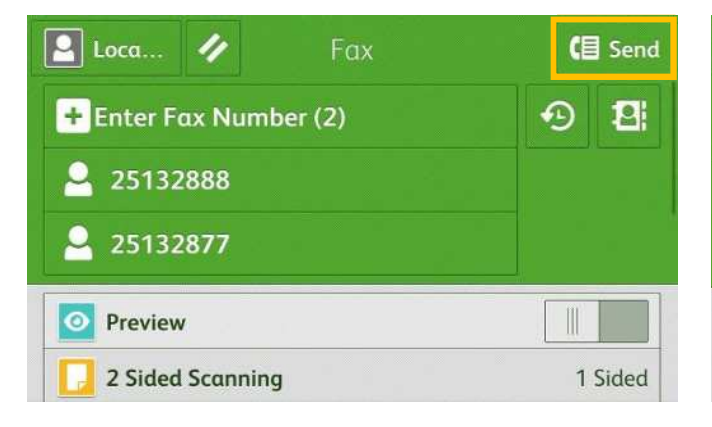

#### 注意:

**[OK]** ·

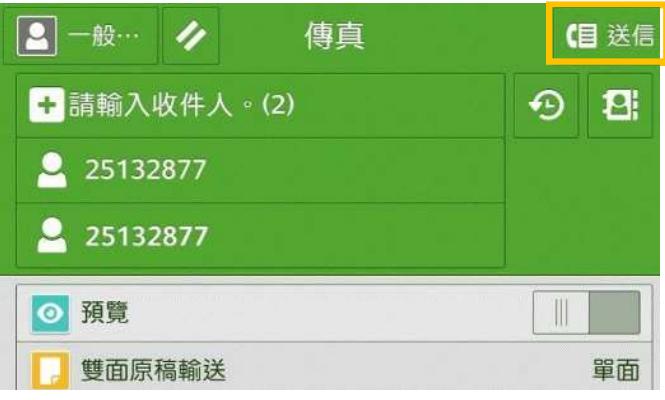

### 1.2.3 Removing Specified Recipient 刪除指定的受信方

Select the recipient to delete. Press [Remove].

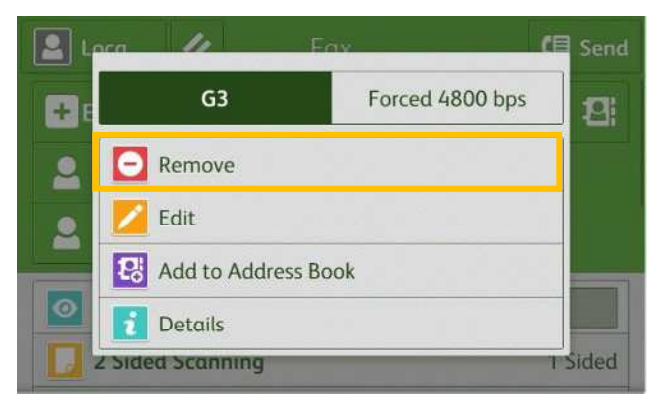

選擇要刪除的傳真號碼,然後按【從清單刪除】。

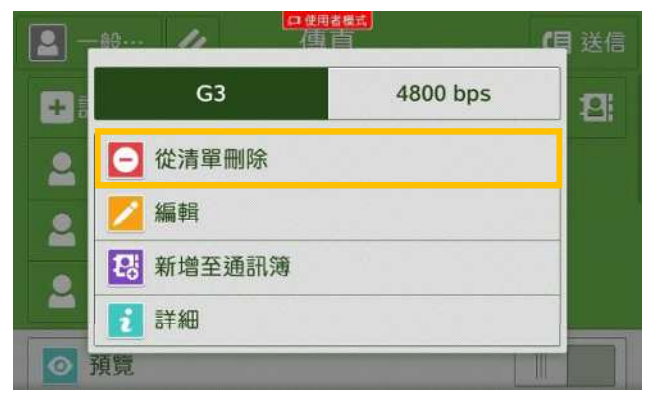

## 1.3 CONFIRMING THE FAX JOB IN JOB STATUS 確認傳真工作

- 1. Press the [Jobs] button. 1.
- 

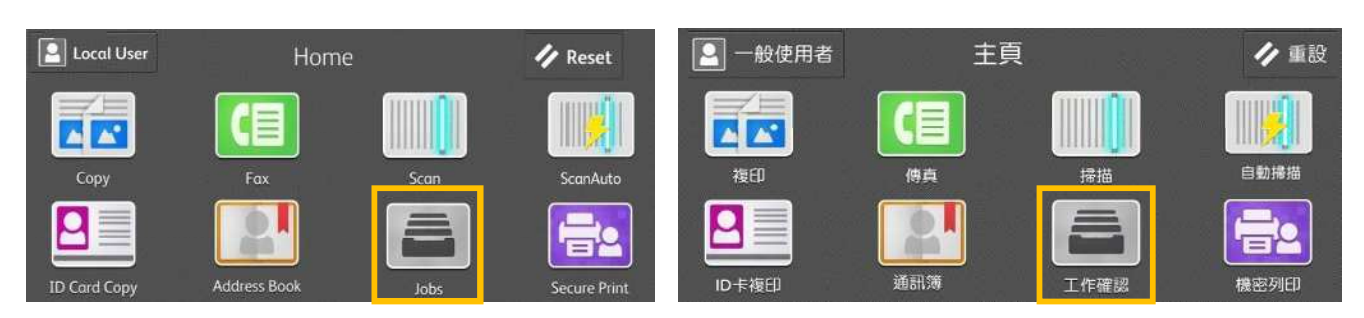

2. Confirm the job status. 2. Georgia 2. 確認工作狀態。

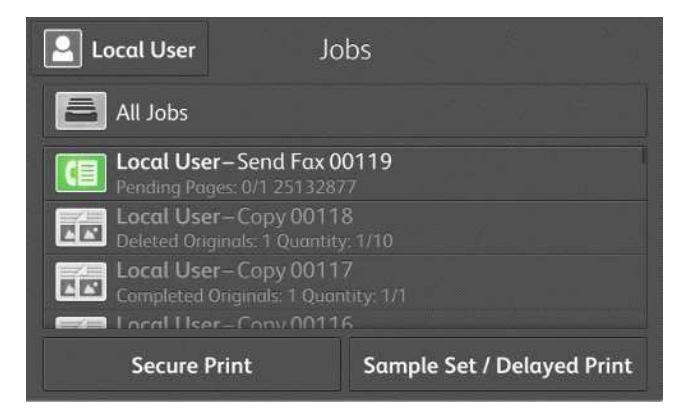

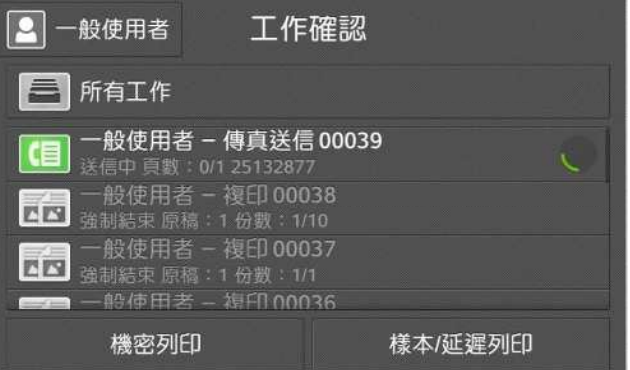

## 2 GENERAL SETTINGS 基本傳真

## 2.1 LIGHTEN/DARKEN 濃度

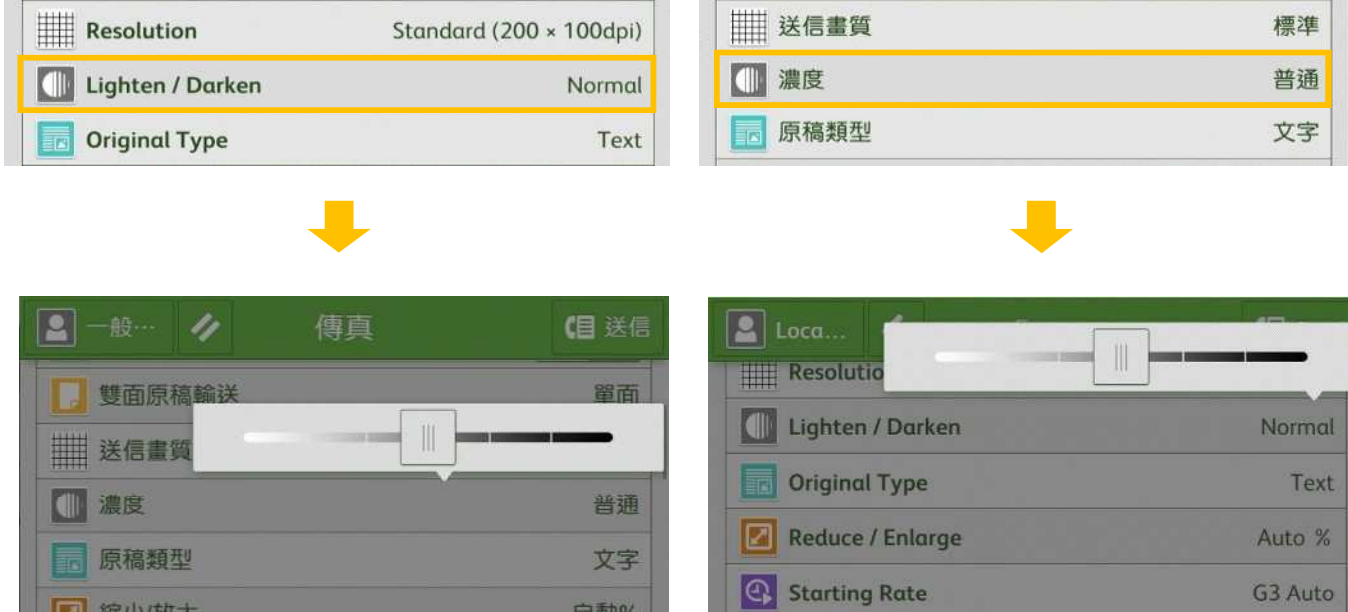

不印山

You can adjust fax density.

关信確認報表

傳真濃度有七種等級選擇。

**Transmission Header** 

**Display Header** 

## 2.2 2 SIDED SCANNING 雙面原稿輸送

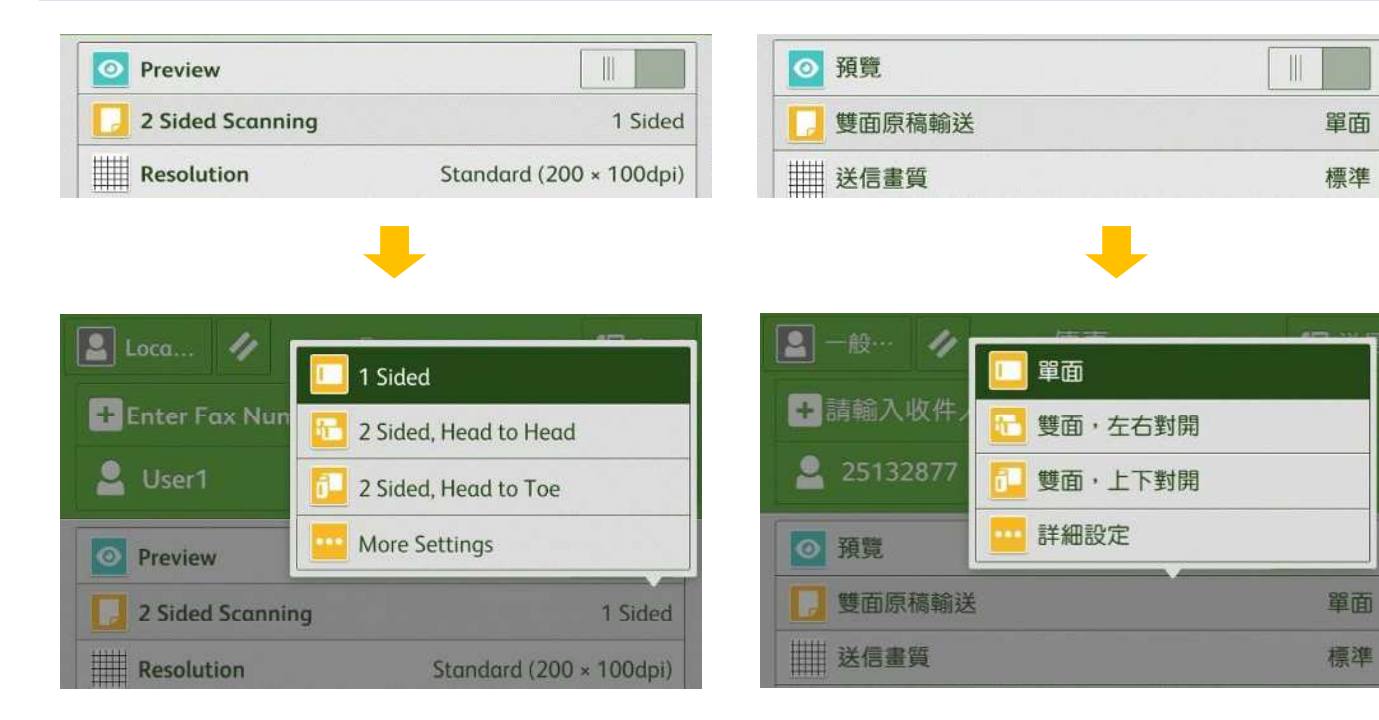

### 1 Sided

Select to transmit 1-sided documents.

#### 2 Sided (Head to Head) 雙面(左右)

Select to transmit 2-sided documents (head to head).

 $2$  Sided (Head to Toe)  $~$   $~$   $~$   $~$   $~$   $~$   $\ddot{ }$   $\mathop{ \mathbb{E}}$   $\mathop{ \mathbb{E}}$   $\mathop{ \mathbb{E}}$   $\mathop{ \mathbb{E}}$   $\mathop{ \mathbb{E}}$   $\mathop{ \mathbb{E}}$   $\mathop{ \mathbb{E}}$   $\mathop{ \mathbb{E}}$   $\mathop{ \mathbb{E}}$   $\mathop{ \mathbb{E}}$   $\mathop{ \mathbb{E}}$   $\mathop{ \mathbb{E}}$   $\mathop{ \mathbb$ 

Select to transmit 2-sided documents (head to toe).

#### $\rightarrow$  More...

2 Sided (First Page 1 Sided) 雙面(僅封面為單面)

Select this option to scan the front side of the first page and both sides of the remaining pages. Use this item when the back side of the first page is blank.

2 Sided (Skip Blank Pages) 雙面(跳過空白頁

## 單面

傳輸單面原稿時選擇。

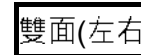

傳輸雙面原稿(左右)時選擇。

傳輸雙面原稿(上下)時選擇。

→ 詳細設定

要傳送第一張的正面及其餘張數的兩面時選擇· 若第一張的背面空白時、請用這個選項。

## 2.3 ORIGINAL TYPE 原稿畫質

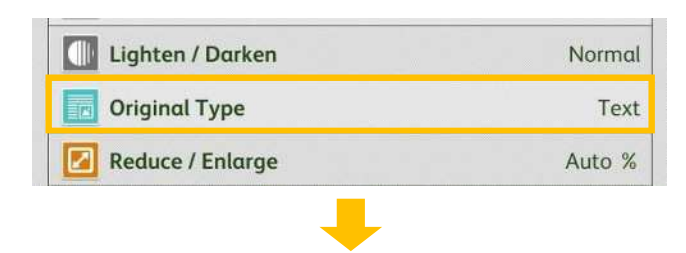

Text

 $\boxed{\blacksquare}$  Photo

Photo & Text

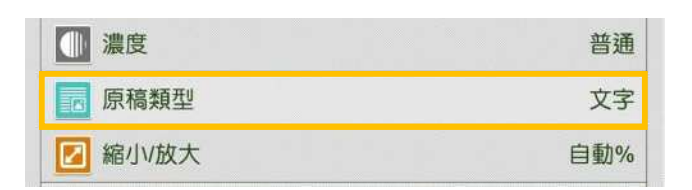

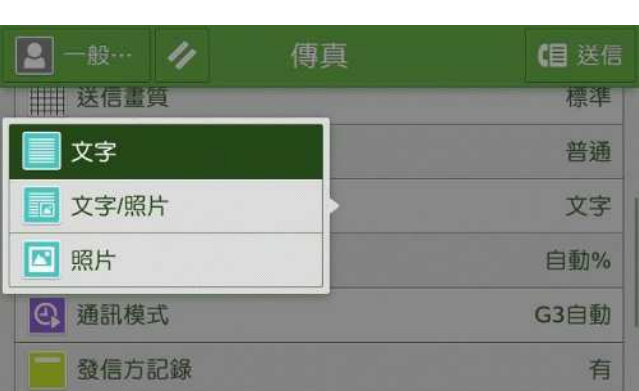

### **Text**

Transmitting a document that contains only text.

#### Photo & Text determine the control of the Manuscript of the Manuscript of the Manuscript of the Manuscript of t

 $\frac{2}{1000}$  toca...

**Resolution** 

Lighten / Darl

**Original Type** 

Reduce / Enlar

Starting Rate

**Transmission Header** 

Transmitting a document that contains both text and photos.

#### Photo

Transmitting a document that contains only photos.

## 文字

(目 Send

Vormal

Text

uto %

G3 Auto

**Display Header** 

Standard (200 × 100dpl)

傳輸僅帶有文字的原稿時選擇。

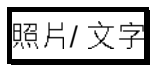

傳輸帶有文字及照片的原稿時選擇。

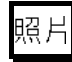

傳輸僅帶有照片的原稿時選擇。

## 2.4 RESOLUTION 送信書質

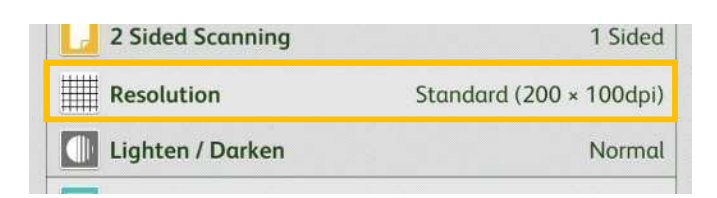

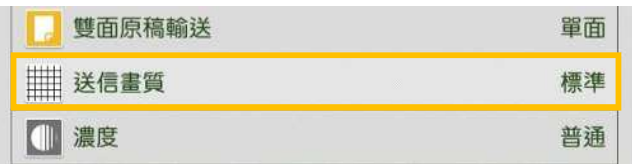

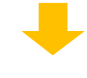

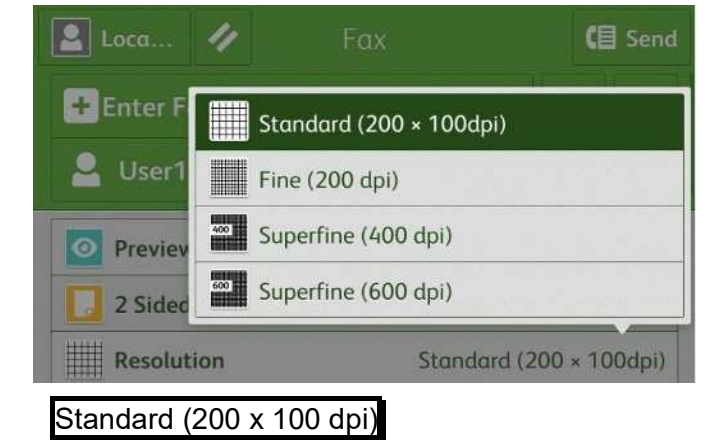

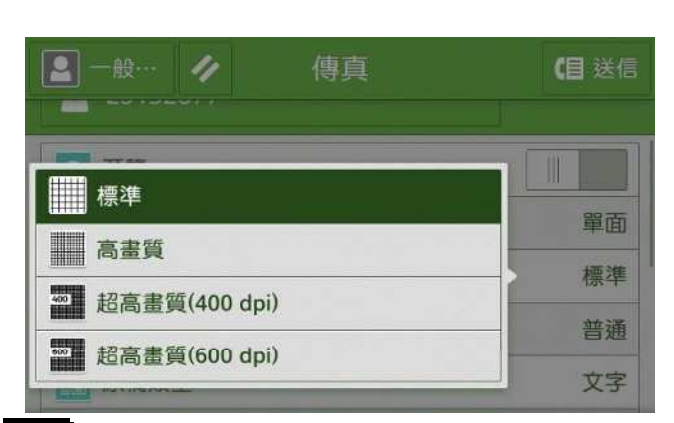

## 標準

傳輸文字清晰的普通原稿時選擇。

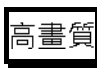

傳輸小字及/或細緻影像原稿時選擇。

## Superfine (400dpi) 超高畫質(400 dpi)

Transmitting documents with fine images /

傳輸極小字體及/或極細緻影像原稿時選擇。

detailed images.

Fine (200dpi)

Superfine (600dpi) the control of the state of the state of the state of the state of the state of the state o

Transmitting documents with extremely fine images

Transmitting documents with small text or

Transmitting standard documents

## 2.5 ACKNOWLEDGEMENT REPORT 送信確認報表

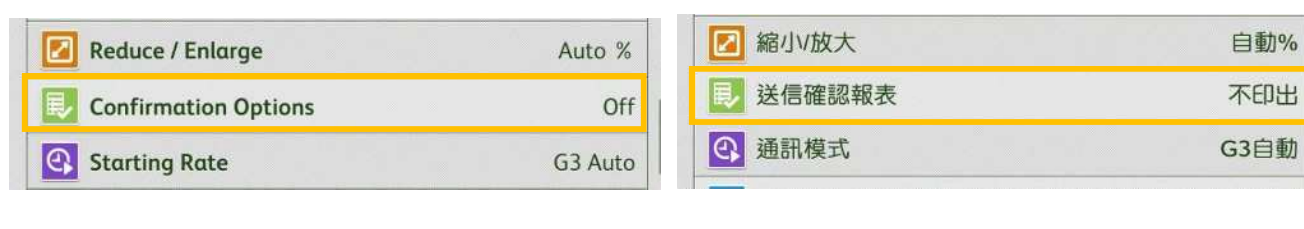

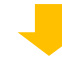

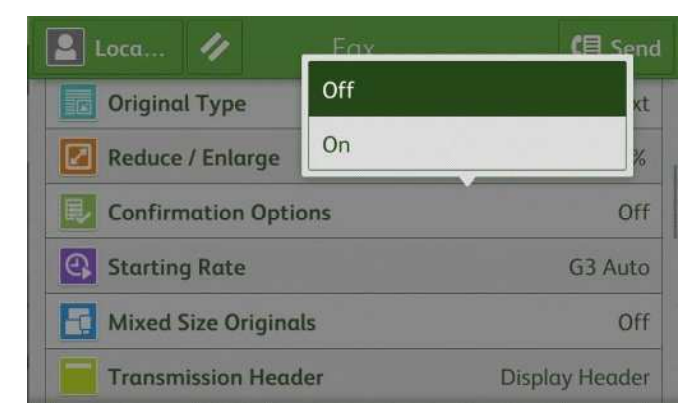

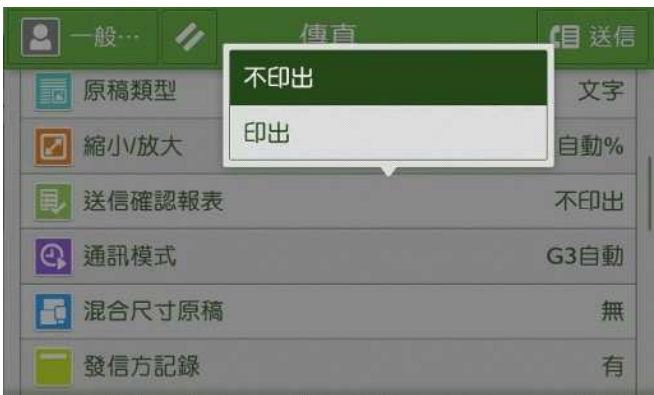

## **Off**

No Transmission Report is printed.

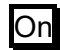

A Transmission Report is automatically printed.

## 不印出

不列印送信確認報表。

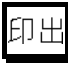

傳輸完成時,自動列印送信確認報表·

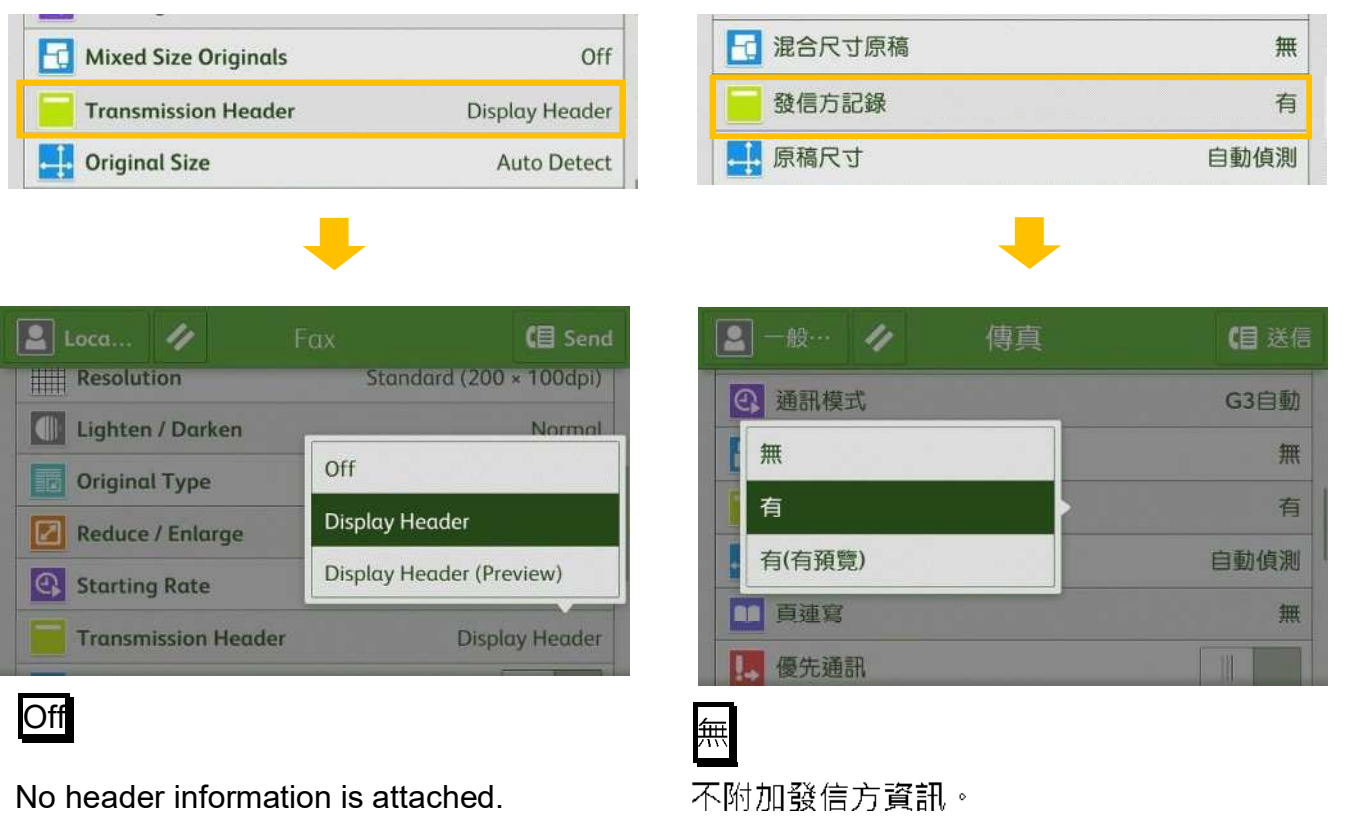

有

附加發信方資訊。

## 2.6 TRANSMISSION HEADER TEXT 發信方記録

Display Header

Header information is attached.

## 2.7 ON-HOOK 免持聽筒

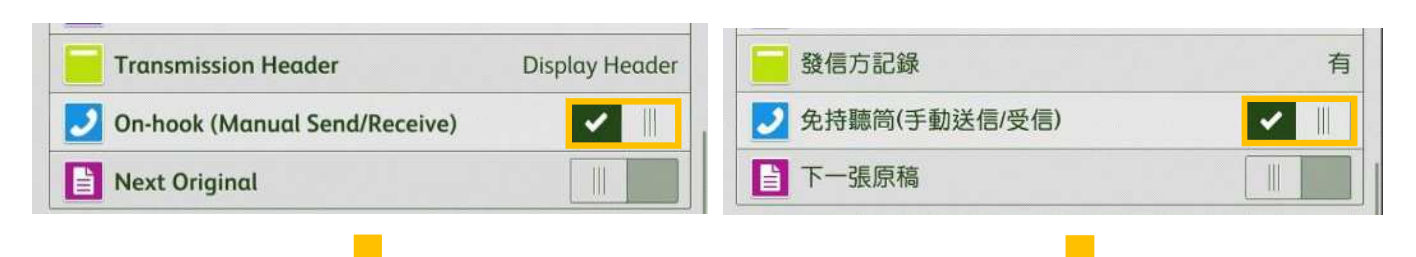

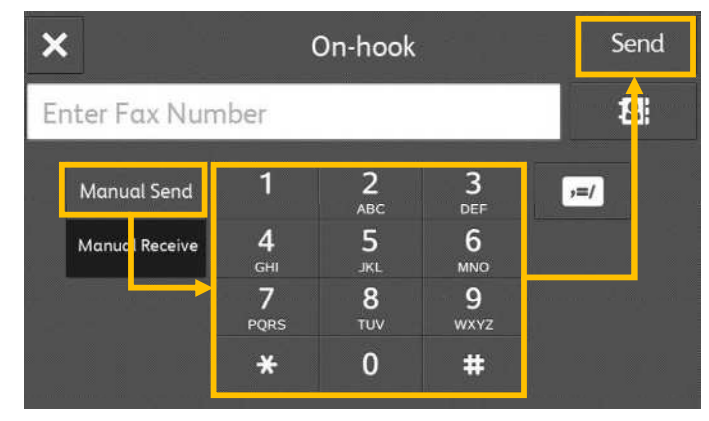

(目 啟動  $\overline{\mathsf{x}}$ 免持聽筒 25132877 Ø  $\frac{2}{\text{ABC}}$  $\frac{3}{\text{def}}$ 手動送信 1  $\boxed{\cdot}$  $\overline{5}$  $\frac{4}{\epsilon}$  $6\phantom{1}6$ 手動受信 MNO  $\frac{7}{PQRS}$  $\bf{8}$ 9 **WXYZ**  $\mathbf{0}$  $#$  $\ast$ 

Use this feature when using Manual Send.

#### Entering a destination

Use alphanumeric characters to specify a destination. Then, Press the [Start] to start the fax

job.

#### Line Cut

Cuts the line connected.

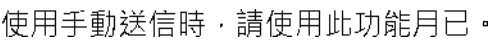

輸入收件人

使用英數字元指定收件人。按【啓動】開始傳真 工作。

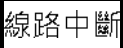

切斷連線。

#### OPERATIONS DURING FAXING 傳真期間的操作 3

## 3.1 STOPPING THE FAX JOB 停止傳真

#### 1. Press [Pause] on the touch screen. 1. 按操作面板上的【停止】。

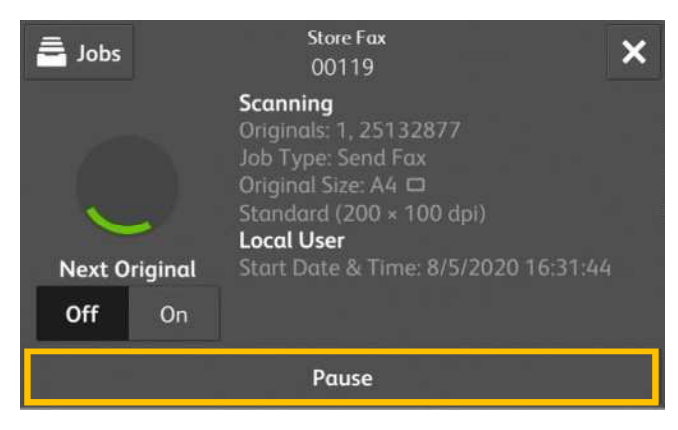

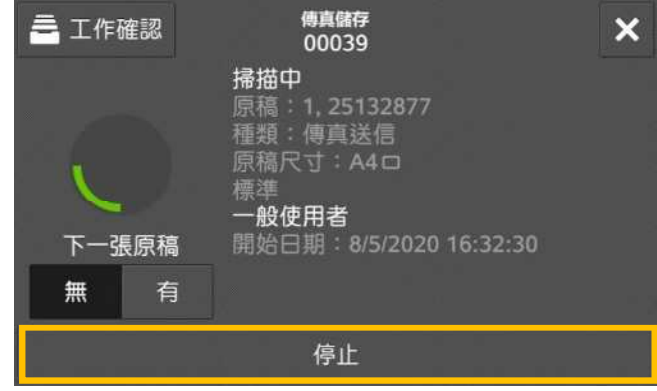

#### 2. Select [Delete].  $\qquad \qquad 2. \# [\pm] \cdot$

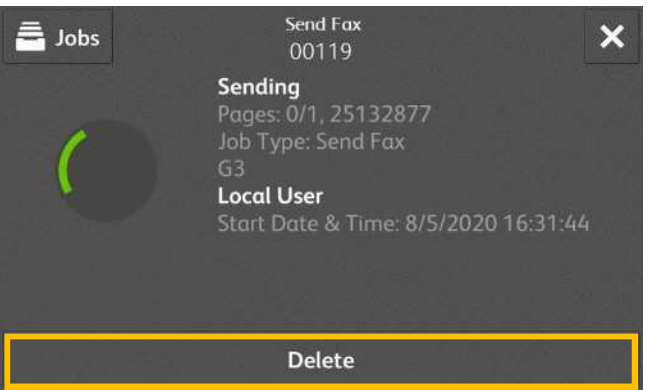

## 傳真儲存 三 工作確認  $\overline{\mathsf{x}}$ 00039 送信中 ~<br>頁數:0/1, 25132877<br>種類:傳真送信 一**般使用者**<br>開始日期:8/5/2020 16:32:30 中止

- 3. If the screen in step 1 or 2 does not appear, press the [Jobs] button.
- 3. 若未顯示步驟 1 或 2 中的畫面 · 按 【工作確認】。

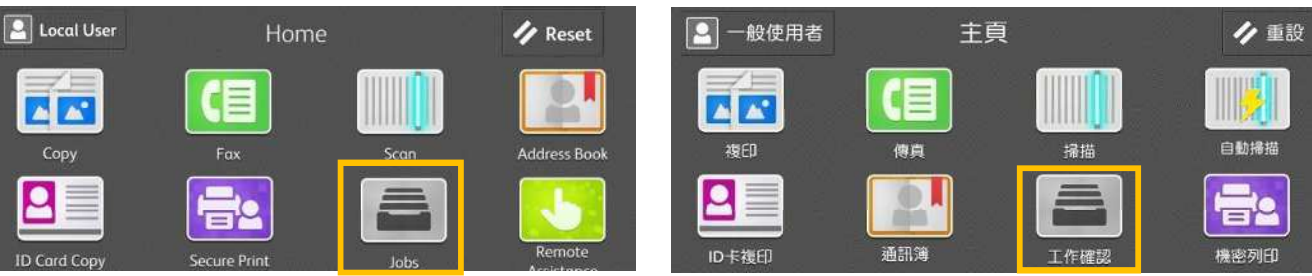

4. Select the job to cancel. <br>
4. 選擇要取消的工作。

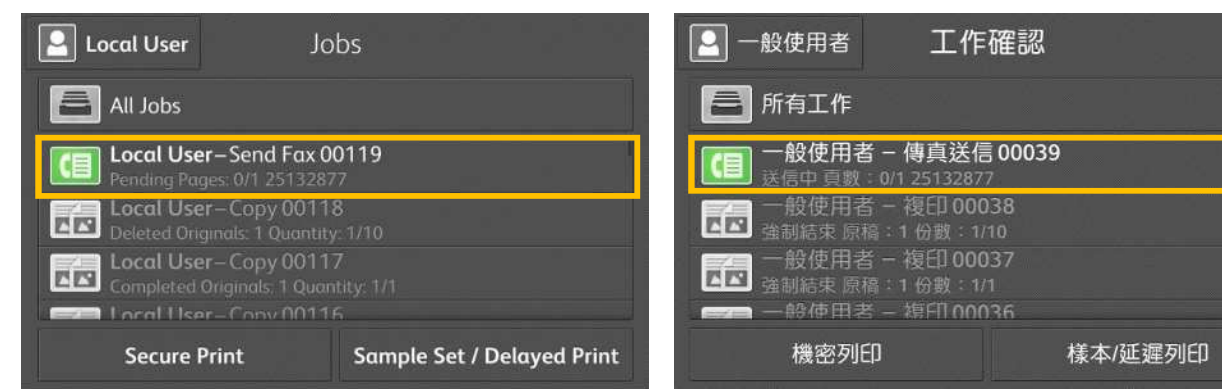

#### 5. Select [Pause]. The contract of the set of the set of the set of the set of the set of the set of the set o

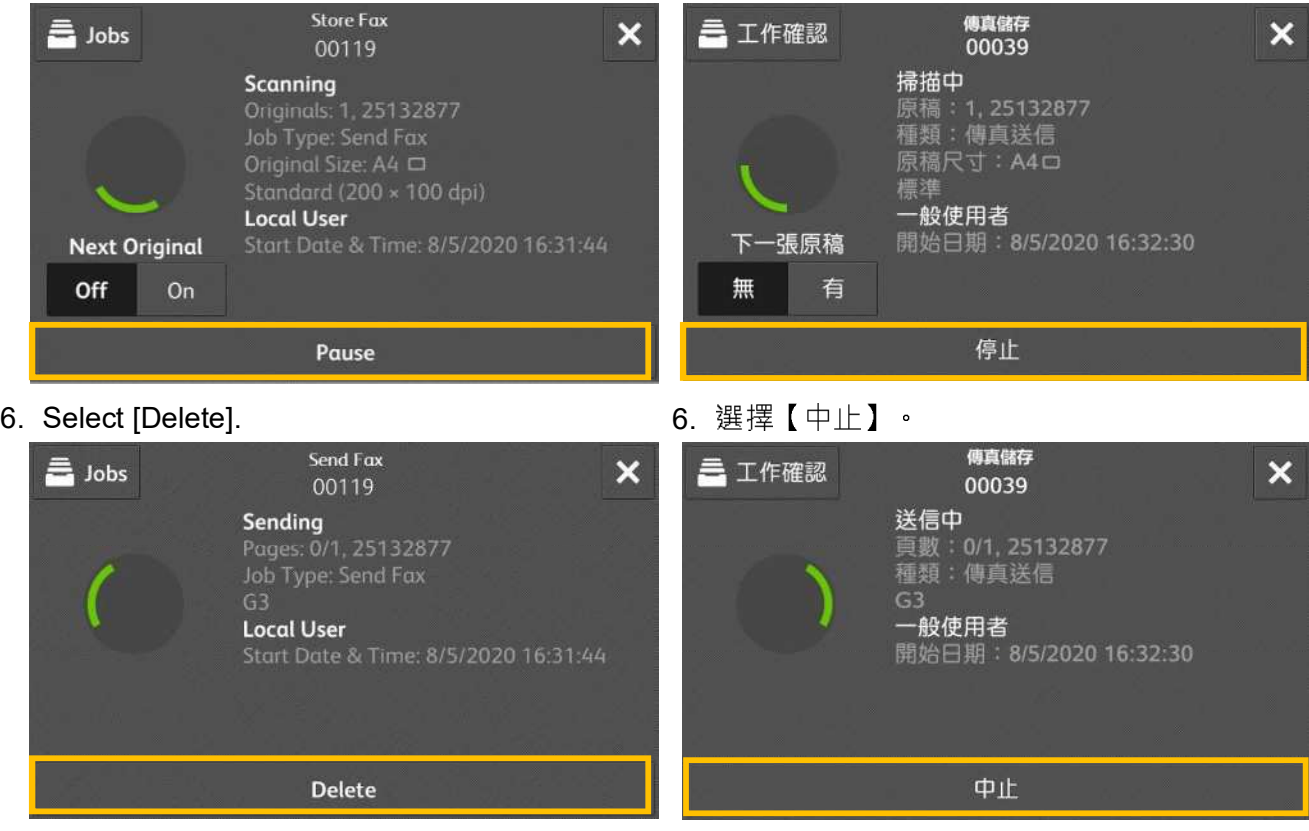

### 3.2 PREVIEWING THE READ IMAGES DURING A FAX JOB 傳真時預覽讀取的影像

You can preview the read images while reading the next document.

1. When a document starts to be read with a check mark is applied to [Preview], the screen in step 3 is displayed.

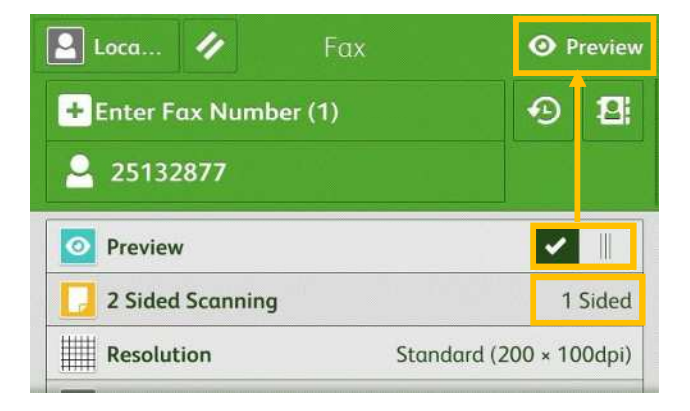

- 2. An entire preview image is displayed.
- 3. When all documents have been scanned, select [Send].

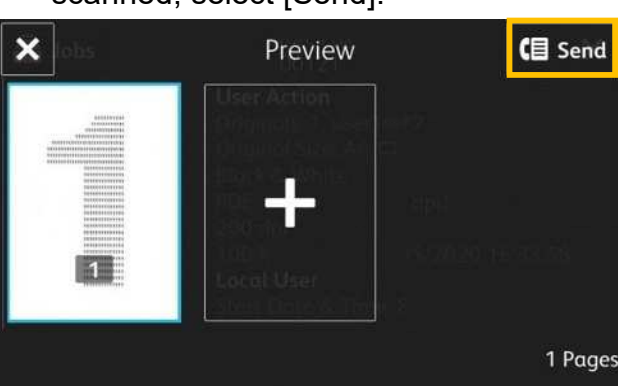

讀取下一個文件時,您可預覽之前讀取的影像·

1. 在【傳真】畫面勾選【預覽】的狀態下開始掃 描,將顯示步驟3的畫面。

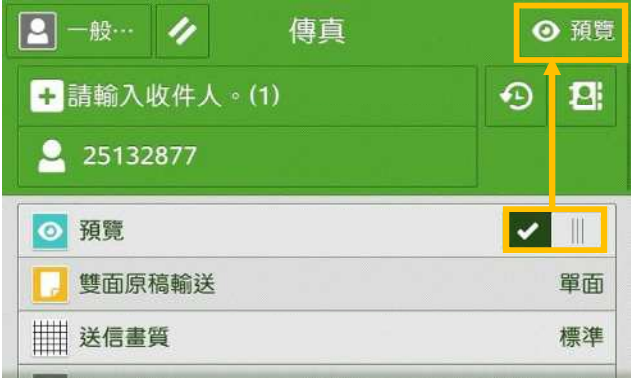

- 2. 整體顯示預覽影像。
- 3. 已掃描所有文件後,選擇【送信】。

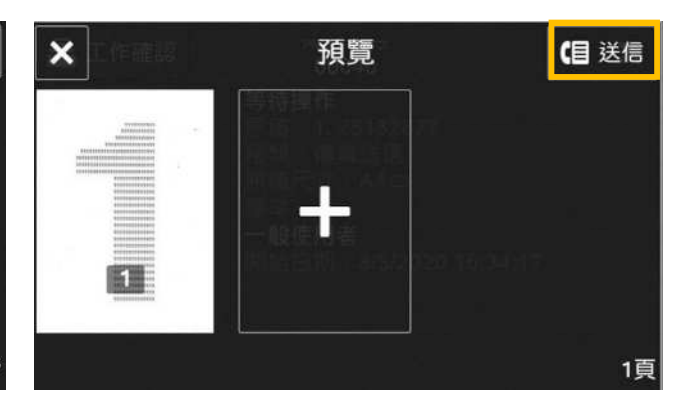

#### LOAD THE NEXT DOCUMENT 放置下一份原稿 4

If you have another document, select [On] on the touch screen while the current document is being scanned.

- 1. Select [On] while scanning is in progress.
- 2. Load the next document.

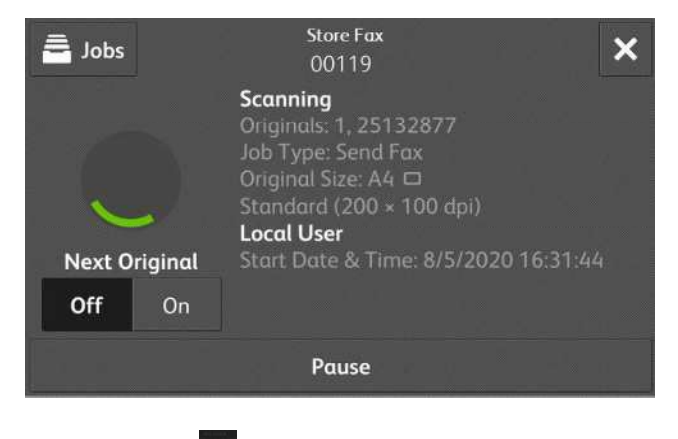

### 2. Press the  $^+$  . And the set of  $\mathbb{Z}$  .  $\mathbb{R}$

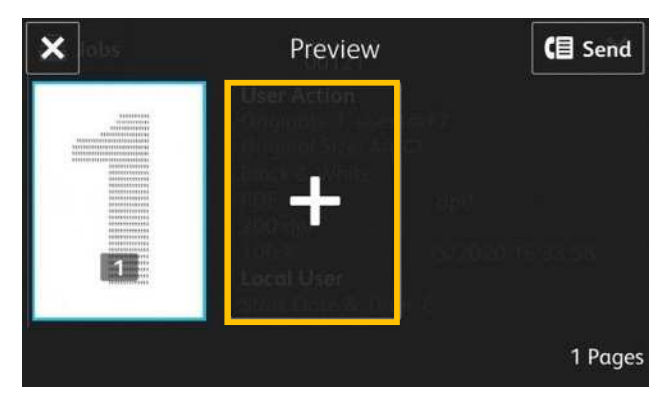

如果還有其他原稿,請在掃描原稿時,在顯示幕 上選擇【有】。

#### 1. 請在掃描進行期間選擇【有】。

2. 放入下一份原稿。

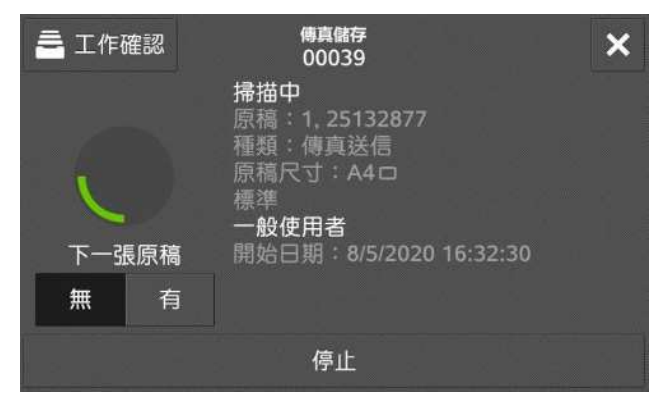

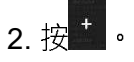

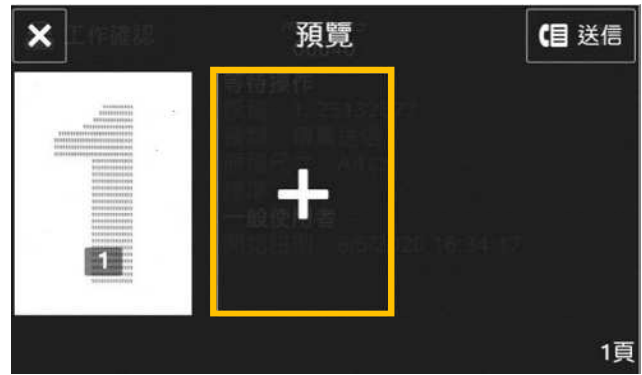

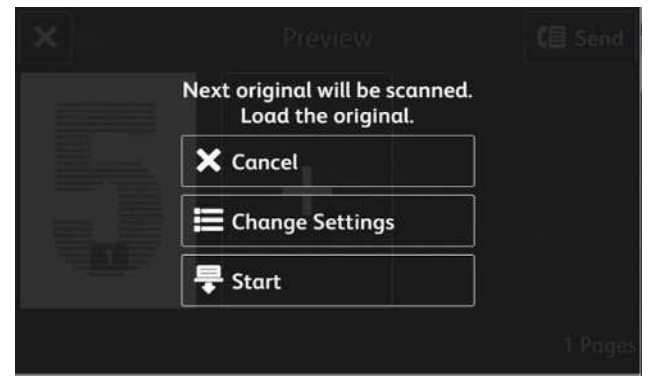

4. When all documents have been scanned, select [Send].

3. Press [Start]. The contract of the contract of the contract of the contract of the contract of the contract

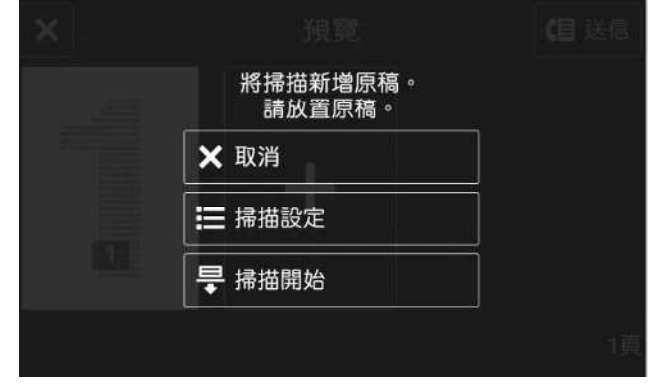

4. 所有原稿掃描之後, 請選擇【送信】。

## 5 EXTRA INFORMATION 更多資訊

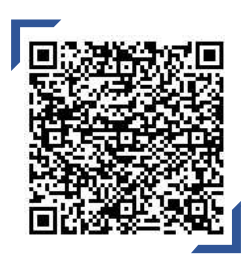

How to save an address in the Address Book 如何在通訊簿中儲存地址

Scan QR Code OR Click here. 請掃描 QR Code 或者點擊這裡

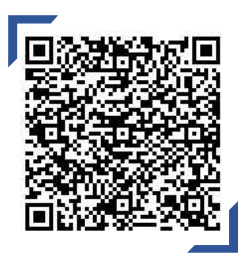

How to send a fax from your computer 如何從電腦發送傳真

Scan QR Code OR Click here. 請掃描 QR Code 或者點擊這裡

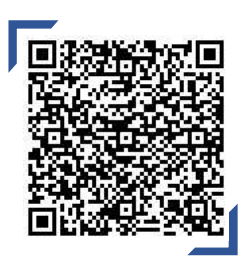

How to set up receiving Fax to Email 如何設置接收傳真到電子郵件

Scan QR Code OR Click here. 請掃描 QR Code 或者點擊這裡

# **Customer Support Center** 2513-2513

FUJIFILM and FUJIFILM logo are registered trademarks or trademarks of FUJIFILM Corporation.<br>ApeosPort and DocuWorks are registered trademarks or trademarks of FUJIFILM Business Innovation Corp.<br>Fuji Xerox has changed its n